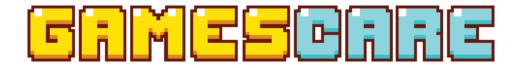

# 8 INPUTS, 2 OUTPUTS SMART RGB SWITCH

Web App User Manual

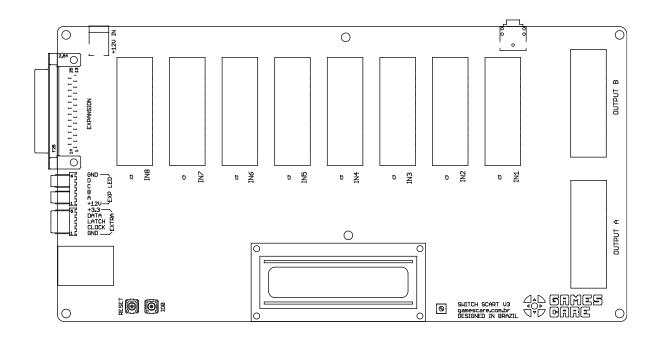

GCRGB-003RA

©2023 Games Care

# Contents

| } |
|---|
| } |
| } |
| ŀ |
| ; |
| 5 |
| 5 |
| , |
| , |
| , |
| 3 |
| 3 |
|   |

## Introduction

Welcome to the Games Care Smart SCART RGB Switch mobile application guide. This manual provides instructions on how to use the mobile application that comes with your switch. Through the app, you can control the switch and modify its settings.

#### First-time Connection to the Mobile Application

Setting up and connecting to the mobile application is straightforward:

- 1. If you haven't connected the switch yet, please refer to the "Getting Started" guide for initial setup.
- 2. Once the switch is set up, it features an automatic prompt function. When you connect to the switch's Access Point, the mobile application will launch automatically.
- 3. With the mobile app opened, you can start operating the switch and adjust its settings as desired.

## Get to know the mobile application

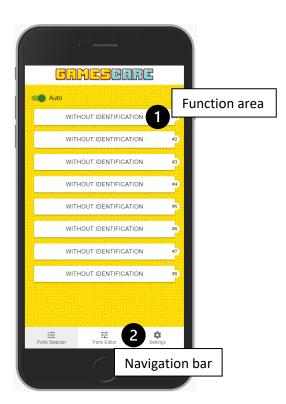

Upon launching the mobile app, you'll be greeted with the "Ports Selector" screen. Here's how to get around:

- Navigation Bar: Use this to move between different screens.
- **Function Area**: This section allows you to access and utilize the specific features of the screen you're on.

## Settings

Access this screen to modify the switch's configuration.

| GAMESCARE                                         |              |        |
|---------------------------------------------------|--------------|--------|
| WiFI Settings<br>WiFI Mode<br>AP + Captive Portal |              |        |
| Switch Settings<br>Language                       |              |        |
| English<br>Hostname<br>gcswitch                   |              |        |
| Total Board/Inputs: 1                             | (8 ports)    |        |
| Enable display                                    | 's backlight |        |
|                                                   |              |        |
| SAVE                                              | RESET        | REBOOT |
| SAVE                                              | RESET        | REBOOT |

- WiFi Settings: Customize how the switch manages its WiFi capabilities.
- Switch Settings: General configurations for the switch.
- Function Buttons:
  - **Save**: Save your changes to the switch's internal storage.
  - **Reset**: Return to the default factory settings.
  - **Reboot**: Restart the switch. <u>Necessary after altering WiFi settings</u>.

#### WiFi Settings

The switch offers multiple WiFi modes. Selecting a mode might reveal additional configurations. To modify the WiFi mode, choose from the options provided:

| GAMESCARE                  |  |  |
|----------------------------|--|--|
| NIFI Settings<br>WiFI Mode |  |  |
| AP + Captive Portal        |  |  |
| Access Point               |  |  |
| AP + Captive Portal        |  |  |
| Client                     |  |  |
| 근데빈비행으했는데빈비행으했는데빈비행으했      |  |  |

- Access Point: Generates a WiFi network named "Games Care Switch (UNIQUE)" for mobile app access. Here, "UNIQUE" represents a distinct 6-character identifier for each switch. This differentiation aids users with multiple switches. Once connected, direct your browser to 192.168.4.1 to open the mobile app.
- **AP + Captive Portal**: Functions similarly to the above, but launches the app each time you connect. If the app is closed, you can still access the switch via its IP address as long as you're connected.
- **Client**: Enables the switch to join an existing WiFi network, allowing you to connect to the switch via the IP provided by your router. This IP is shown on the switch screen during power-up or restart. When this mode is active, additional options appear:

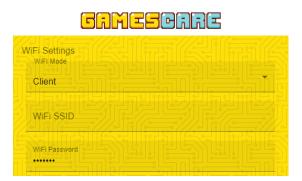

- **WiFi SSID**: Selecting this reveals SSIDs of networks within your switch's range. For hidden networks, input the SSID manually.
- **WiFi Password**: Input the password for your desired network. For open networks, leave blank.

#### Switch Settings

- Language: Determine the mobile app and switch screen's display language.
- **Hostname**: Define the switch's network hostname. With this, you can access the switch using the hostname instead of the IP. Ensure your router supports hostname broadcasting for optimal functionality.

#### Ports Editor

The switch gives you the ability to personalize the name of each port, allowing the active input to be clearly displayed on the switch's screen. Furthermore, you can monitor the duration (in minutes) that each port has been active.

GAMESCARE

| //_ |               | / <u> </u> |      |
|-----|---------------|------------|------|
| -0  | Dreamcast     | 1821       | Auto |
| 2   | PlayStation   | 3906       | Auto |
| 3   | SNES          | 2786       | Auto |
| 4   | Mega Drive    | 522        | Auto |
| 5   | Xbox          | 43         | Auto |
| 6   | Saturn        | 7275       | Auto |
| 7   | SuperGun      | 4429       | Auto |
| 8   | Master System | 2464       | Auto |
|     |               |            |      |

#### To edit a port's settings, simply tap on the desired port to open the port editor dialog.

| E | Editing Port #1 |             |
|---|-----------------|-------------|
|   | Port Title      |             |
|   | Auto Detect     |             |
|   | Played time reg | istry reset |
|   | SAVE            | CANCEL      |

- **Port Title**: Input the desired name that you'd like displayed for the port.
- Auto Detect:
  - **ON**: The switch will automatically activate this port when a video signal is detected.
  - **OFF**: The port will remain inactive unless manually selected.
- Played Time Registry Reset: Resets the recorded play time for the port.

## Ports Selector

In this screen you can manually select a port and enable/disable global automatic detection.

| GUWERCHE |               |             |          |    |
|----------|---------------|-------------|----------|----|
|          | Auto          |             |          |    |
|          | DREAMCAST #1  | PLAYSTATION | #2 SNES  | #3 |
|          | MEGA DRIVE #4 | XBOX #5     | SATURN   | #6 |
|          | SUPERGUN      | #7 MASTE    | R SYSTEM | #8 |
|          |               |             |          |    |
|          |               |             |          |    |

- Auto: Enables or disables the automatic detection feature.
- **Port Tag**: Each port is represented as a tag. Active ports will be highlighted. To select a port manually, tap on its tag. Be aware that selecting a port in this way will turn off automatic detection. Ensure you turn it back on if you wish to revert to automatic mode later.

## Supported devices

The switch is designed to be device-agnostic. Connect using any device with Wi-Fi capability and an HTML5-compatible browser. This includes, but is not limited to, smartphones, tablets, and PCs.

## Troubleshooting:

| Problem                                                                           | Solution                                                                                                    |
|-----------------------------------------------------------------------------------|----------------------------------------------------------------------------------------------------|
| The mobile app does not open.                                                     | Ensure you're connected to the Switch's access point, or that the switch is linked to your Wi-Fi network.                                                        |
| I can't find the switch access<br>point in my device's Wi-Fi<br>network settings. | Check if your device is within the range of the switch's Wi-Fi<br>network and that no obstructions or interferences exist between<br>the switch and your device. |
| I can't access the switch by host name.                                           | Use the IP address as an alternative way to access the switch.                                                                                                   |
| The mobile app doesn't launch<br>upon connecting to the access<br>point.          | Confirm that the switch's Wi-Fi mode is set to "AP + Captive<br>Portal" and that your device supports this feature.                                              |
| I can't access the Wi-Fi network<br>that the switch is set up to use.             | Perform a factory reset by pressing and holding the IOO button<br>for 15 seconds.                                                                                |

# Support

Reach out to <u>support@gamescarestore.com</u> for any questions or topics not covered by this guide.

# Discover more products

Visit <u>www.gamescarestore.com</u> for more information and to see our other products.

© 2023 Games Care

All rights reserved.